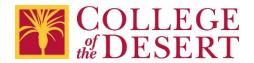

## **Galaxy Requisition User's Guide**

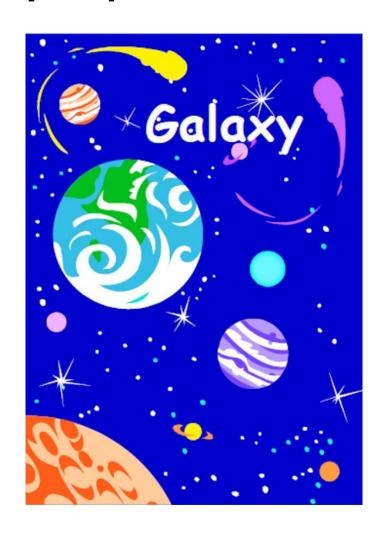

## **Table of Contents**

| Introduction                                         | 3  |
|------------------------------------------------------|----|
| Purchasing Process                                   |    |
| Additional Helpful Resources                         |    |
| Galaxy Access                                        | 3  |
| Login                                                | 3  |
| Submit a New Purchase Requisition                    | 5  |
| Printing a Purchase Requisition                      | 15 |
| Submit a new Open (Blanket) Purchase Requisition     | 16 |
| Increase/Decrease Open Purchase Orders               | 24 |
| Approve a Purchase Requisition                       | 29 |
| View/Monitor Purchase Requisition Status & Approvals | 32 |
| Deleting a Purchase Requisition                      | 36 |
| Creating a Purchase Requisition Change Order         | 38 |
| Shortcuts/Tips or Tricks                             | 45 |
| Account Distribution                                 | 45 |
| Duplicate                                            | 47 |
| Add Favorites                                        | 49 |
| Appendix A: Budget Check                             | 54 |

#### Introduction

The purpose of this user's guide is to provide step-by-step instructions for submitting purchase requisitions in the Galaxy System.

## **Purchasing Process**

The District's purchasing policies and procedures are contained in the <a href="Purchasing Handbook">Purchasing Handbook</a>. Understanding the policies and procedures will assure timely procurement of goods and services.

## **Additional Helpful Resources**

Below are additional helpful resources when submitting a purchase requisition. Click on the links for quick access.

- Object Codes
- Purchasing, Accounting, and Accounts Payable Forms

## **Galaxy Access**

The Purchasing Services Specialist is responsible for granting access in the Galaxy System. Access is granted from an employee's supervisor. Once access is granted, contact Information Technology to install Galaxy on your computer (if the system is not already installed).

## Login

#### Step 1

Double-click on Galaxy icon on your computer.

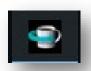

#### Step 2

From the Galaxy Production screen, select "Menu", on the top left corner to login.

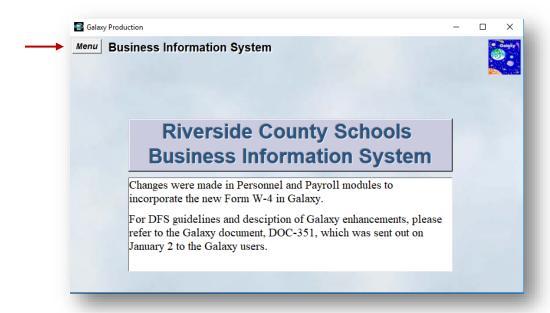

A login window will appear requesting your login information. Enter your login credentials.

- County 33 RIVERSIDE COUNTY
- User ID = Employee Number
- Password = Given in training and changed by user when first logged in

Please note: After three (3) failed attempts with the wrong password, the system will lock you out and you will need to contact the Riverside County Office of Education (RCOE) Service Desk to reset your password.

- RCOE Service Desk phone number: 951-826-6600
- Email: ServiceDesk@RCOE.US

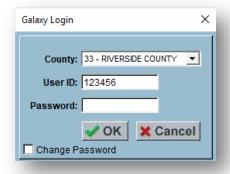

#### Hints and Shortcuts for Galaxy Access

- Don't want to get locked out of Galaxy? Close the Galaxy Login window by clicking on the "X" on the top right-hand corner before your third login attempt.
- Multiple Galaxy screens can be open simultaneously. Each screen will require a separate login.

## **Submit a New Purchase Requisition**

#### Step 1

Check the account budget to ensure sufficient funds are available prior to submitting a requisition (go to <u>Appendix A</u> for instructions).

#### Step 2

Double-click to expand the "Business/Personnel System" in the Navigation Menu.

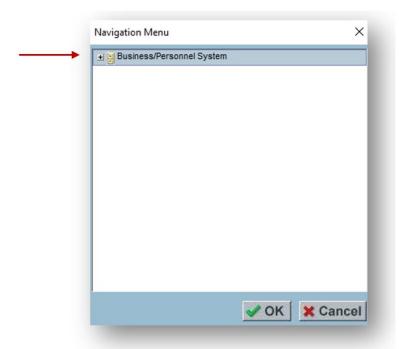

#### Step 3

 $\label{lem:purchasing System''} Double-click to expand the ``Purchasing System'' folder.$ 

Double-click to expand the "Purchase Requisition Management" folder then select the "Modify Purchase Requisition" screen.

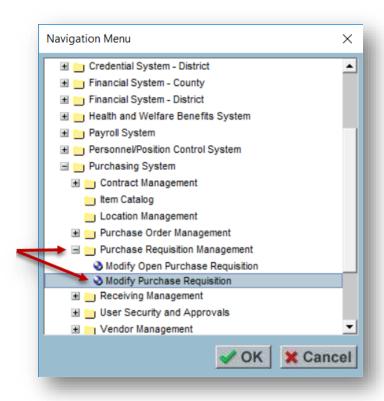

## Step 5

Select the appropriate fiscal year. After July 1<sup>st</sup> the system will default to the current fiscal year. If entering for the next fiscal year, before July 1<sup>st</sup>, you must choose the correct year.

Click "+ Add" button on the bottom right hand screen to start a new requisition.

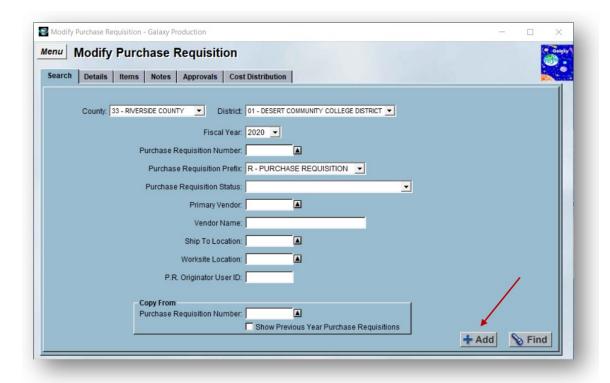

Details tab: Enter the information in the white fields.

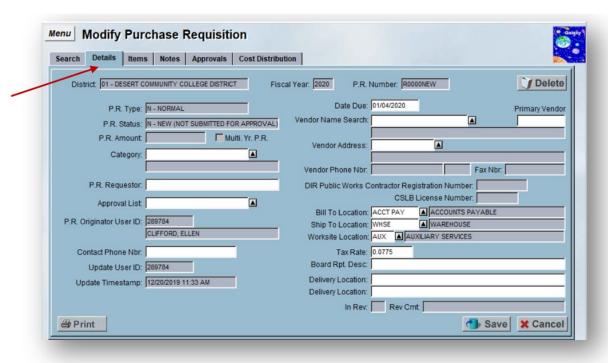

- **Category:** There are various categories to choose from. Please check the drop-down menu and make your choice. After a Category is chosen, Select OK.
  - Please note: the buyer listed on the category is the staff member to send your backup paperwork to.
- P.R. Requestor: Person requesting the order, such as a Faculty, Staff or Administrator.
- Approval List: Leave blank.
- **Contact Phone Number:** Site or Contact person's phone number to address follow-up questions regarding the purchase requisition.
- **Due Date:** Estimated due date for items to arrive in Warehouse. This is manually calculated in the system at 14 days.
- **Vendor Name Search:** Select the drop-down box and select a vendor name from the list. Another way to find a vendor is to type vendor name in the "Vendor Name Search" box, click on the drop-down arrow and select a vendor from the narrowed list. The asterisk symbol (\*) is a wild card and can be used at the beginning and/or end of a word in a search. Select OK.
  - If your vendor is not listed, email Purchasing with new vendor information. Please allow extra time for processing new vendors.
  - New Vendor Information: The department must request a completed <u>W-9 form</u> from a new vendor and obtain the remit contact information including phone number, fax number, email for sales, and email for accounting.
- **Primary Vendor:** This is the vendor number. If you know the vendor number you may enter it instead of using the name search.
- **Vendor Address:** The system will fill in the default address. Sometimes vendors have multiple addresses. It is important to have the remit to address in this field. The vendor name and address are what will appear on the check.
- **Bill to:** Is always ACCT PAY (Accounts Payable).
- **Ship to:** Is always the Warehouse.
- **Worksite Location:** Is assigned according to the Purchase Requisition Requestor's worksite.
- **Board Report Description:** A brief description of 45 characters or less. This description will be presented to the Board Members. Be sure

to use professional language and no acronyms. Examples: Instructional Supplies, Media Equipment, etc.

• **Delivery Location:** Enter the internal department or person the purchase will be delivered to. Example: Maintenance and Operations/John Doe.

#### Step 7

• **Items tab:** Select the "Add Line" button on the bottom left of the screen to add a line. Lines must be added to match the items listed on the quote. Once all the information is entered, click the Save button.

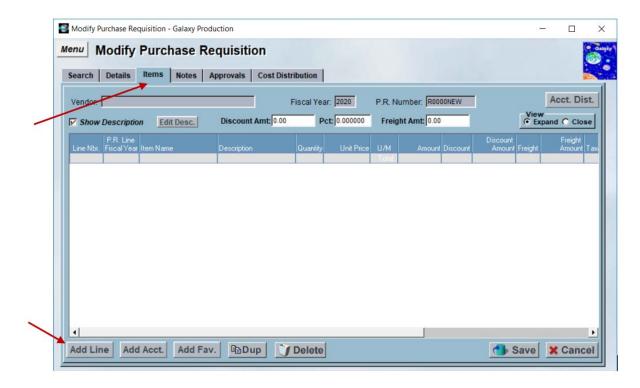

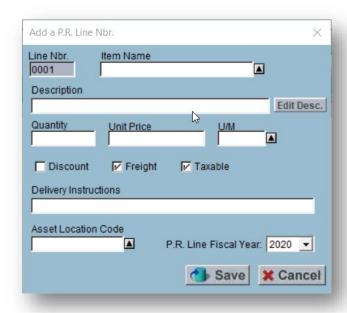

- A separate "Add a P.R. Line Nbr." pop-up window will appear. Enter the information in the white fields.
- The Purchase Requisition should follow the format of the quote and be itemized; separating each product, quantity and tax on each line when appropriate.
- If the quote exceeds 25 line items it is acceptable to place all information on one line.
- **Item Name:** The general description of the item or service being performed. Do not use Quote or Invoice Numbers--put that information in the Description section if necessary. This field is limited to 25 characters. Examples: Instructional Supply, Computer Equipment, etc.
- Description: Include the <u>full</u> description of the item, including make, model, size, dimensions, color choice, date range, etc. (more is better here). The description must match the information on the quote. This section does not have limited characters. Avoid using acronyms or abbreviations. If the following services/materials are for an event, state the event name and date, i.e., FLEX Week September 20-25, 2019.

## **Hints and Shortcuts: Enlarging Description Field**

Enlarge the Description field by clicking on the "Edit Description" button.

• **Quantity:** Number of item(s) being ordered. If quantity is included on the quote.

- **Unit Price:** Price of item (not including shipping and taxes). If Unit Price is included on the quote, include it!
- Unit of Measure (U/M): Choose the Unit of Measure from the dropdown box. The following are the most commonly used unit of measure:
  - Each = Each
  - ANNU = Annually
  - S/A = Semi-Annually
  - NTE = Not to Exceed
  - MILE = Mile
- **Discount:** Check box if there is going to be a discount on the item. This has to manually be entered.
- **Freight:** By default, this box is checked and freight charges will be applied. Un-check freight box if no freight will be charged. If the vendor usually charges freight, but it is not included on the quote times 5% by the subtotal to manually calculate the freight charge. This has to be manually entered. Freight charges only need to be included on one line. (IE Line 1)
- **Taxable:** By default, this box is checked and sales tax will be applied. Tax is applied to all goods purchased including items purchased from out of state vendors. Items that are NOT taxable are services and labor. If tax is not included on the quote, still include it. The District is not tax exempt.
- Delivery Instructions: This section can be used to indicate an internal note including deadline for the check, "Need Check by October 3<sup>rd</sup>" or check pick-up, "Please call John Does at extension 1234" or "Mail out check". If the item is an asset and charged to the 6400 object code, the delivery instructions must include the exact location of where the asset will be permanently located. Example: Indio Campus, Room 211.
- Asset Location Code: Only required if the item being purchased has a total cost of \$500. Please refer to <u>School Code Crosswalk</u> for Asset Location Code.
- **P.R. Line Fiscal Year:** Will automatically default to the current Fiscal Year.

Select "Save" to return to the Items tab.

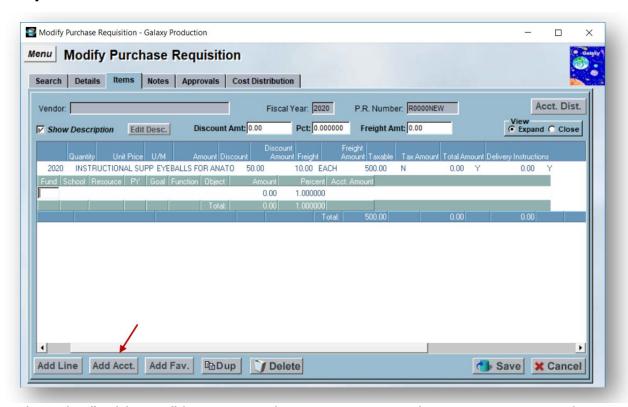

Select the "Add Acct" button. Each Line Item must have an account. The "Amount" on the Account String must match the "Total Amount" of the line. If you leave the Amount Zero the Percent has to be 1.00 (100%). The Amount cannot be filled in while the Percent is 1.00. The Account String line either has to have the Total Amount filled in or the Percent at 1.00 or 100%. It cannot be both. See examples below.

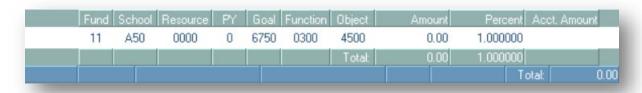

or

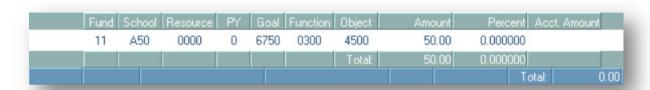

Select "Save" to return to the Items tab.

• **Note:** You can add multiple accounts to one line. Amount or percentage is split by the total amount for that line. See examples:

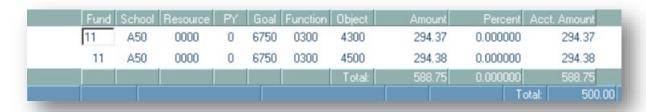

or

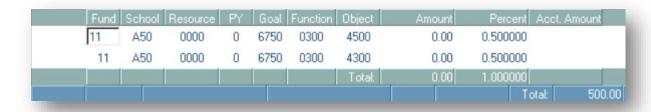

#### Step 9

 Notes tab: This section should include additional notes about what the vendor is requiring for their services or items being purchased.
 Attachments Button: Pre-constructed verbiage that can be placed in the "Internal" or "External" notes as the department sees fit.

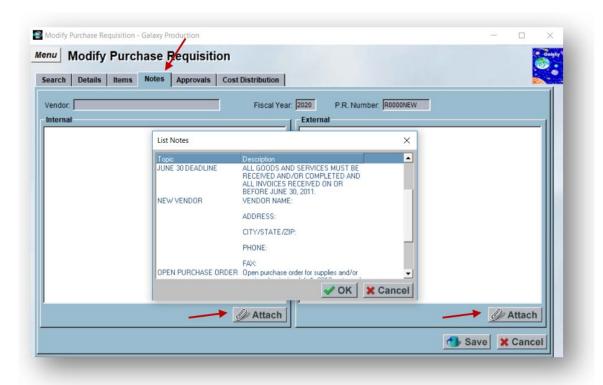

You must save your Purchase Requisition to submit the request. Click on "Save" on the bottom right of the screen. You do not have to save your requisition on each tab. You only need to save the requisition when all tabs are complete.

A saved Purchase Requisition will assign a Purchase Requisition number and sends the Purchase Requisition for approval(s).

## Step 11

Backup paperwork is sent to the buyer based on the Category field.

- **Purchasing Services Specialist:** Email electronic copies of all backup paperwork (quote, W9, insurance, etc.) with the requisition number in the subject line of the email.
- **Accounts Payable:** Send original hard copies via campus mail or hand delivery. Invoices must be signed by the authorized manager.

Monitor and reach out to the authorized approver(s) in the Purchase Requisition approval queue. A fully approved purchase requisition will be converted to a Purchase Order.

## **Printing a Purchase Requisition**

Once all information has been entered and the following steps above have been completed, write the Purchase Requisition number on the quote and scan to the assigned Buyer based on the category.

#### Step 1

Select the "Details" tab.

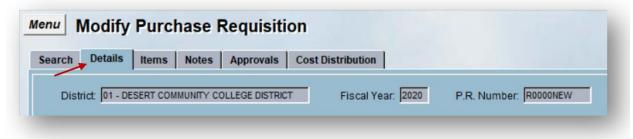

## Step 2

Select the "Print" button located on the bottom left of the screen. A PDF print preview will open in an internet browser.

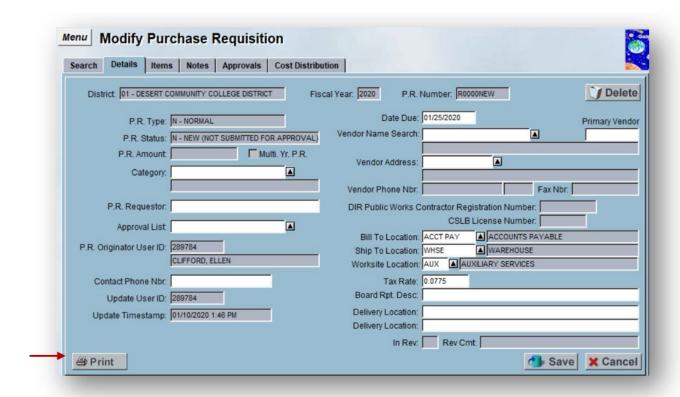

The purchase requisition cover page will appear in a separate internet browser. Select the print option in your browser.

# Submit a new Open (Blanket) Purchase Requisition Step 1

Check the account budget to ensure sufficient funds are available (see <a href="Appendix A">Appendix A</a> for instructions).

## Step 2

Double-click to expand the "Business/Personnel System" in the Navigation Menu.

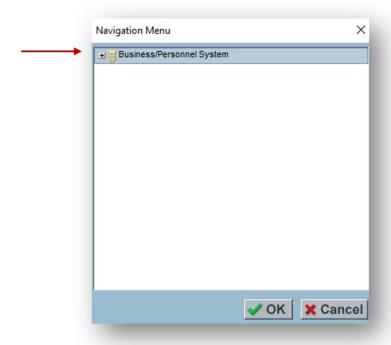

Double-click to expand the "Purchasing System" folder.

## Step 4

Double-click to expand the "Purchase Requisition Management" folder then select the "Modify Open Purchase Requisition" screen.

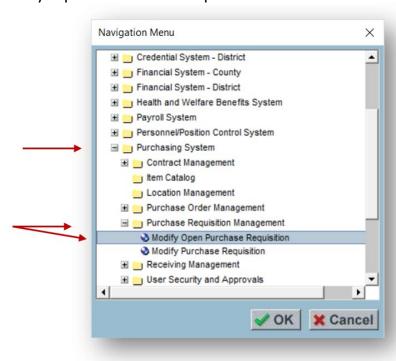

Select the appropriate fiscal year. After July 1<sup>st</sup> the system will default to the current fiscal year. If entering for the next fiscal year, before July 1<sup>st</sup>, you must choose the correct year.

Select the "+ Add" button on the bottom right hand screen to start a new requisition.

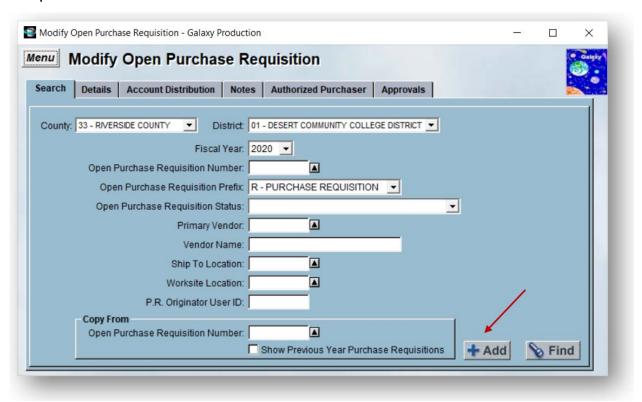

## Step 6

• **Details tab:** Enter the information in the white fields:

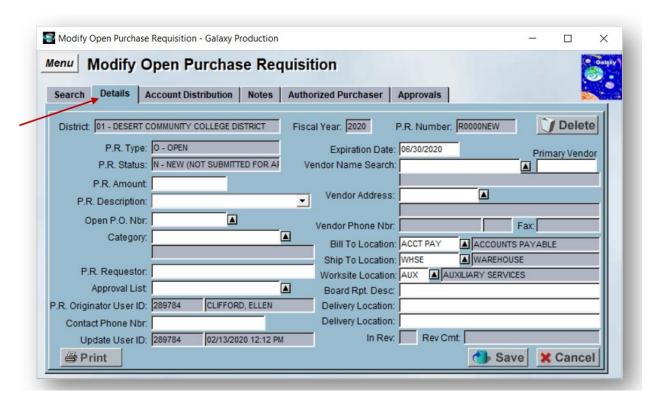

- **P.R. Amount:** Amount to encumbered for the fiscal year, for the following vendor (must be a whole number).
- **P.R. Description:** There are three options, for submitting a new open purchase requisition, select "Original".
- Open P.O. Nbr.: Leave blank at this time.
- Category: Select "Open Purchase Order".
- P.R. Requestor: Person requesting the order, such as a Faculty, Staff or Administrator.
- Approval List: Leave blank.
- **Contact Phone Nbr:** Site or Contact person's phone number to address follow-up questions regarding the purchase requisition.
- Vendor Name Search: Select the drop-down box and select a vendor name from the list. Another way to find a vendor is to type vendor name in the "Vendor Name Search" box, click on the drop-down arrow and select a vendor from the narrowed list. The asterisk symbol (\*) is a wild card and can be used at the beginning and/or end of a word in a search. Select OK.
  - If your vendor is not listed, email Purchasing with new vendor information. Please allow extra time for processing new vendors.

- New Vendor Information: The department must request a completed <u>W-9 form</u> from a new vendor and obtain the remit contact information including phone number, fax number, email for sales, and email for accounting.
- **Primary Vendor:** This is the vendor number. If you know the vendor number you may enter it instead of using the name search.
- **Vendor Address:** The system will fill in the default address. Sometimes vendors have multiple addresses. It is important to have the remit to address in this field. The vendor name and address are what will appear on the check.
- **Bill to:** Is always ACCT PAY (Accounts Payable).
- **Ship to:** Is always the Warehouse.
- **Worksite Location:** Is generated based on the Purchase Requisition Requestor worksite.
- **Board Report Description:** A brief description 45 characters or less. This description will be presented to the Board Members. Be sure to use professional language and no acronyms. Examples: Instructional Supplies, Media Equipment, etc.
- **Delivery Location**: Fill in with department or person the purchase will be delivered to. Example: Maintenance and Operations/John Doe.

• **Account Distribution Tab:** enter the account string information. Required Fields: The user may enter an Amount or a Percent, but not both. You may add multiple accounts.

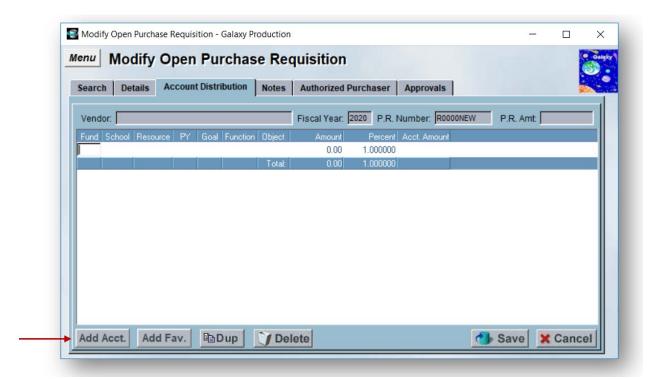

• **Notes Tab:** This section should include additional notes about what the vendor is requiring for their services or items. External notes are displayed on the Purchase Requisition/Purchase Order. Internal notes can only be visible in Galaxy. Attachments Button: Pre-constructed verbiage that can be placed in the "Internal" or "External" notes as the department sees fit.

In the External notes section of an Open Purchase Requisition include the vendor account number. This is referenced whenever placing orders and a brief description of goods or services to be purchased on the Open Purchase Order. For example, Sparkletts.

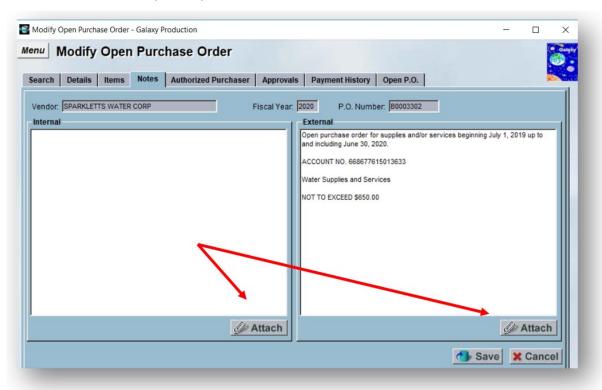

## Step 9

Select the Authorized Purchaser tab to add an authorized purchaser(s) associated to this open purchase requisition. An Authorized Purchaser is the individual who is allowed to pick up the item and order items on the Open Purchase Order. Select Add to enter multiple individuals.

If an authorized Purchaser is no longer with the District or needs to be removed, please contact Purchasing.

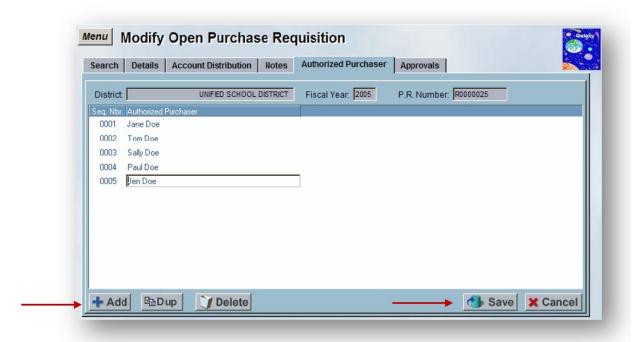

You must save your Open Purchase Requisition to submit the request. Click on "Save" on the bottom right of the screen. You do not have to save your requisition on each tab. You only need to save the requisition when all tabs are complete.

A saved Open Purchase Requisition will assign a requisition number and sends the requisition for approval(s).

#### Step 11

Backup paperwork is sent to the Purchasing Services Specialist: Email electronic copies of all backup paperwork (rate sheet, contract, proposal, or reference to a piggyback contract (IE CollegeBuys), W9, insurance, etc.) with the requisition number in the subject line of the email.

Monitor and reach out to the authorized approver(s) in the Open Purchase Requisition approval queue. A fully approved open purchase requisition will be converted to an Open Purchase Order.

## **Increase/Decrease Open Purchase Orders**

#### Step 1

Check the account budget to ensure sufficient funds are available (see Appendix A for instructions).

#### Step 2

Double-click to expand the "Business/Personnel System" in the Navigation Menu.

#### Step 3

Double-click to expand the "Purchasing System" folder.

#### Step 4

Double-click to expand the "Purchase Requisition Management" folder then select the "Modify Open Purchase Requisition" screen.

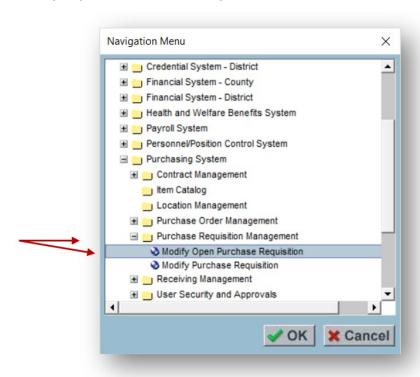

Select the appropriate fiscal year. After July 1<sup>st</sup> the system will default to the current fiscal year. If entering for the next fiscal year, before July 1<sup>st</sup>, you must choose the correct year.

Select "+ Add" button on the bottom right hand screen to start a new requisition.

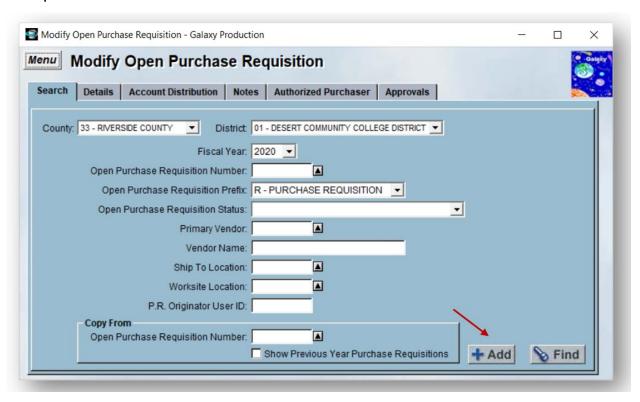

• **Details tab:** Enter the information in the white fields:

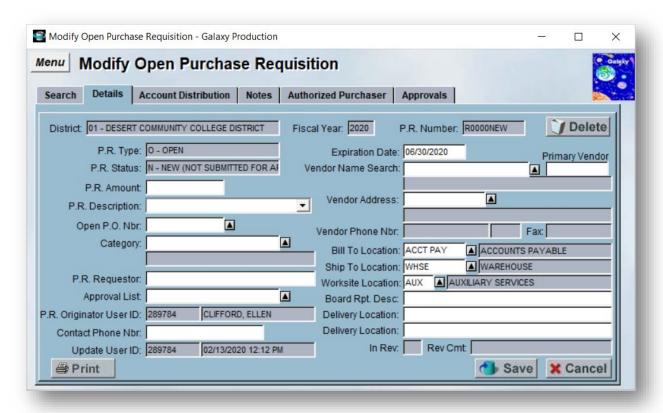

- **P.R. Amount:** Amount to Increase or Decrease for the Open Purchase Order. Please note that when decreasing an Open Purchase Order, the number must have a negative in front. For Example: -500.00.
- P.R. Description: Choose Increase or Decrease.
- Open P.O. Nbr.: The existing Open Purchase Order to be increased/decreased. You can type in the number or use the search button (black triangle) to find the Open Purchase Order. Once the Open Purchase Order is found, select the Open Purchase Order and select OK.
- Don't know your Open Purchase Order Number? See <u>View Purchase</u> <u>Requisition</u> instruction to find your Open/Purchase Order.
- Category: Select Open Purchase Order.
- **P.R. Requestor:** Person requesting the order, such as Faculty, Staff or Administrator.
- Approval List: Leave blank.

- **Contact Phone Nbr:** Site or Contact person's phone number to address follow-up questions regarding the purchase requisition.
- Vendor Name Search/Primary Vendor/Vendor Address: When an Open Purchase Order number is selected. This field is automatically generated.
- **Bill to:** Is always ACCT PAY (Accounts Payable).
- Ship to: Is always the Warehouse.
- Worksite Location: Is generated based on the Purchase Requisition Requestor worksite.
- Board Report Description: A brief description 45 characters or less.
  This description will be presented to the Board Members. Be sure to
  use professional language and no acronyms. Examples: Instructional
  Supplies, Media Equipment, etc.
- Delivery Location: Enter the internal department or person the purchase will be delivered to. Example: Maintenance and Operations/John Doe.

## **Example of an Open Purchase Order Increase**

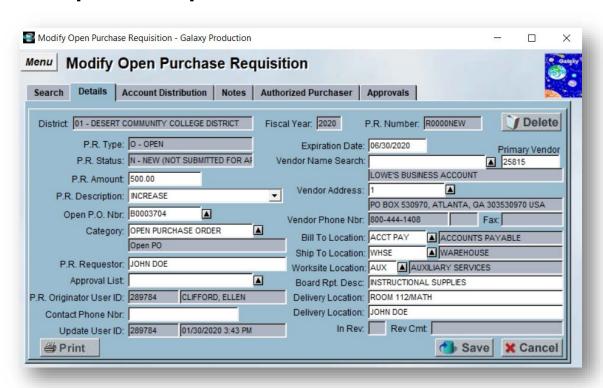

## **Example of an Open Purchase Order Decrease**

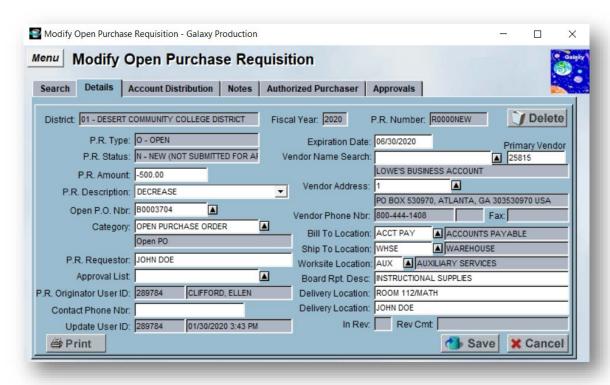

## Step 7

Account Distribution Tab: enter the account string information. Required Fields: The user may enter an Amount or a Percent, but not both. You may add multiple accounts.

#### Step 8

Notes tab: For Increases or Decrease select the Change Order attachment and fill in the increase or decrease amount.

## Step 9

You must save your Open Purchase Requisition to submit the request. Click on "Save" on the bottom right of the screen. You do not have to save your requisition on each tab. You only need to save the requisition when all tabs are complete.

- A saved Open Purchase Requisition will assign a requisition number and sends the requisition for approval(s).
- Whenever submitting a Purchase Requisition please monitor approvals so that the Purchase Requisition is approved in a timely fashion. Once the Increase or Decrease is approved it will

automatically be added to the existing Open Purchase Order to be increased/decreased.

## **Approve a Purchase Requisition**

#### Step 1

Double-click to expand the "Business/Personnel System" in the Navigation Menu.

#### Step 2

Double-click to expand the "Purchasing System" folder.

#### Step 3

Double-click to expand the "Purchase Requisition Management" folder then select the "Approve Purchase Requisitions" screen.

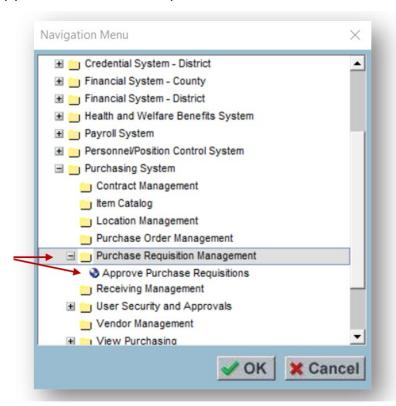

To generate a list of Purchase Requisitions to approve select the "find" button located on the bottom right of the screen.

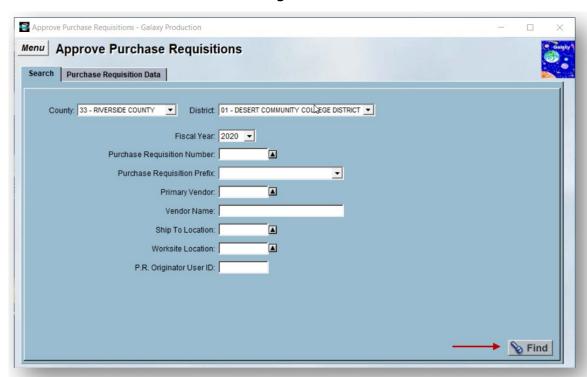

## Step 5

To approve specific Purchase Requisitions, enter "Y" in the Approve Field. To not approve specific Purchase Requisitions, enter "N" in the Approve Field. To approve all Purchase Requisitions, check the "Approve All" Checkbox. Select "Save".

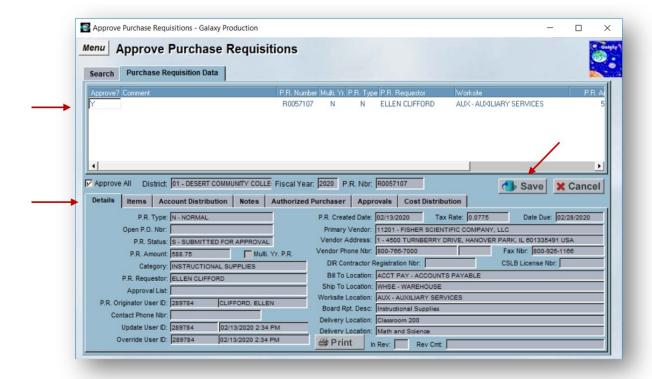

Click the Purchase Requisition sub tab(s) to view more information regarding the Purchase Requisition.

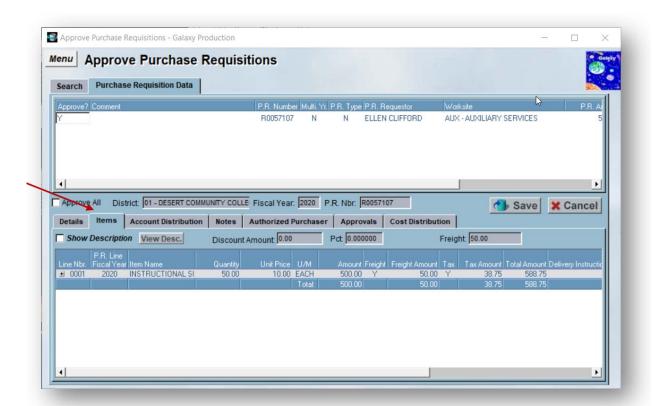

Once approved it will go to the next approver or to Purchasing to be converted into a Purchase Order.

 Note: Increases or Decreases for an Open Purchase Requisitions are immediately available to the Open Purchase Order, after it has been "approved".

## View/Monitor Purchase Requisition Status & Approvals Step 1

Double-click to expand the "Business/Personnel System" in the Navigation Menu.

#### Step 2

Double-click to expand the "Purchasing System" folder.

## Step 3

Double-click to expand the "View Purchasing" folder then select the "View Purchase Requisition" screen.

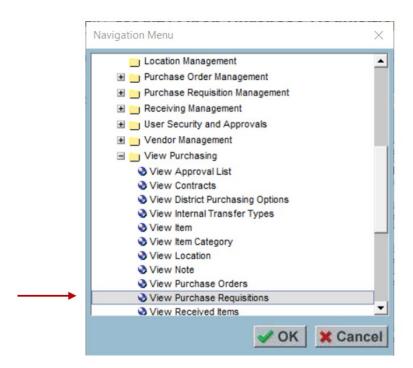

In the View Purchasing Requisition Screen, you may search for a purchase requisition in multiple ways.

- If Purchase Requisition Number is known, enter the number in the Purchase Requisition Number Field and select the "Find" button on the bottom right hand of the screen.
- If Purchase Requisition Number is unknow, enter one or all known fields to search the requisition and select the "Find" button on the bottom right hand of the screen.

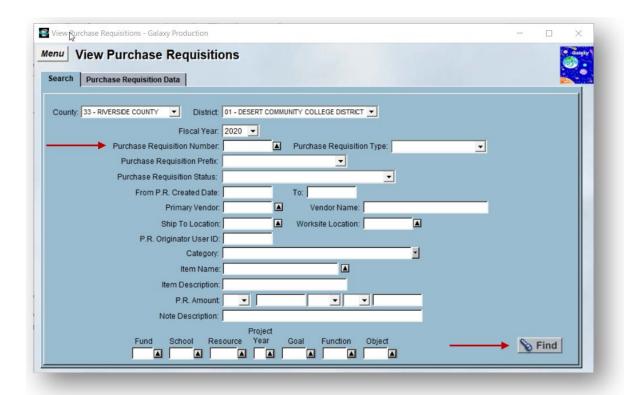

Double-click on the Purchase Requisition to reveal the P.R. Status located under the details tab.

The following are the different Purchase Requisition Status and description:

- **A Approved:** The Purchase Requisition has been approved by listed approvers.
- **B Approved (Budget Override Required):** The Purchase Requisition has been approved by a designated approver but does not have enough funds to pay for the expense.
- **C Cancelled:** The Purchase Requisition has been canceled.
- **F- Finalized:** The Purchase Requisition has been approved by Purchasing and assigned a Purchase Order number.
- I Insufficient Funds: The Purchase Requisition has been submitted but does not have enough funds to pay for the expense.
- **N New (Not Submitted for Approval):** The Purchase Requisition has been entered by the submitter, but it has not been submitted for approval.
- **P Printed:** The Purchase Requisition has been printed.

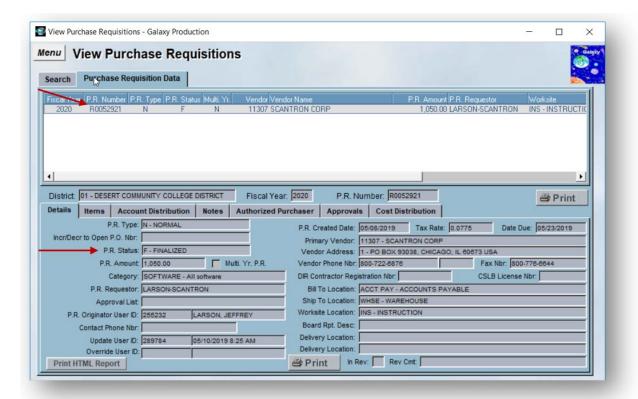

Select the "Approvals" tab to review the authorized approvers on the Purchase Requisition. It is the responsibility of the department to monitor the approvals queue and contact the appropriate individual to approve the requisition.

The following example below shows Purchase Requisition, R0057072 was approved by the Director of Purchasing with a "Y" (Yes) and on the date of 2/12/20.

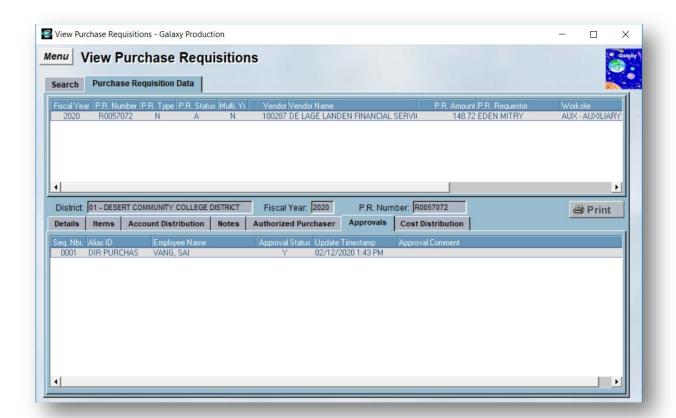

## **Deleting a Purchase Requisition**

A Purchase Requisition can only delete prior to approval. After a Purchase Requisition is approve it cannot be deleted or modified.

## Step 1

Double-click to expand the "Business/Personnel System" in the Navigation Menu.

## Step 2

Double-click to expand the "Purchasing System" folder.

## Step 3

Double-click to expand the "Purchase Requisition Management" folder then select the "Modify Purchase Requisition" screen. Select Ok.

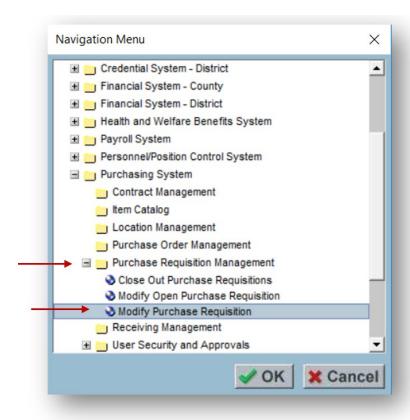

Enter the Purchase Requisition Number under the Line labeled "Purchase Requisition Number". A Purchase Requisition is assigned an "R" number after a Purchase Requisition is saved. An "R" number is located in the window of the top right.

#### Step 5

Select find once the Purchase Requisition number has been typed into the Purchase Requisition Number line.

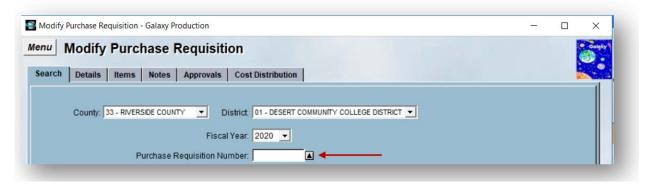

This number can also be searched by selecting the grey box located next to the line labeled "Purchase Requisition Number". A list showing all Purchase Requisitions entered into Galaxy are viewable. Use the scroll to find the Purchase Requisition that needs to be deleted. Highlight Purchase Requisition number, select Ok. Select Find.

#### Step 6

Select the Notes tab. Before deleting a Purchase Requisition, indicate the reason for deleting the Purchase Requisition in the "internal notes".

#### Step 7

Select the details tab. The delete button is located on the top right corner of the screen.

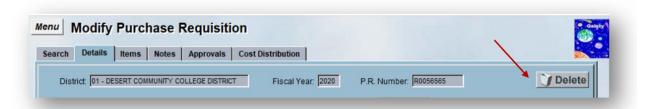

Note: If the Purchase Requisition has been approved, and assigned a
Purchase Order number please contact the Purchasing department to
delete the Purchase Order. In this case, communicate with Purchasing
and or Accounts Payable via email to authorized the deletion of the PR.
You will need to provide the Purchase Order number, the reason for
deleting the Purchase Order and approval from the department
supervisor.

These steps can be applied to Open Purchase Requisition deletion as well.

# **Creating a Purchase Requisition Change Order**

#### Step 1

Double-click to expand the "Business/Personnel System" in the Navigation Menu.

#### Step 2

Double-click to expand the "Purchasing System" folder.

#### Step 3

Double-click to expand the "View Purchasing" folder then select the "View Purchase Orders" screen. Select Ok.

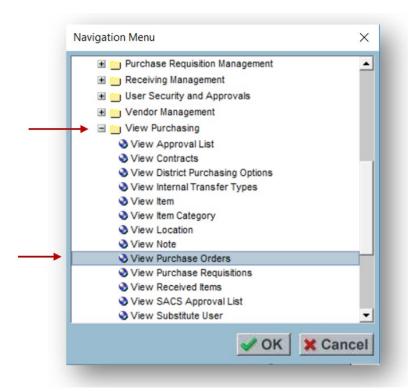

In the "From P.O. Number" field enter the number of the Purchase Order that needs to be increased. Select Find.

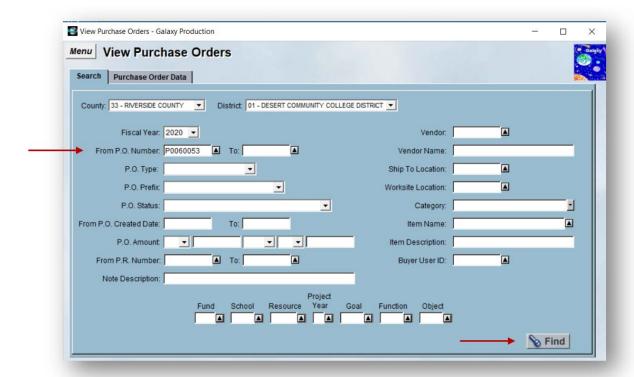

Select the items tab and locate the Purchase Requisition number under the P.R. NBR. Section. Write that number down. Go back to the main menu by selecting the menu button.

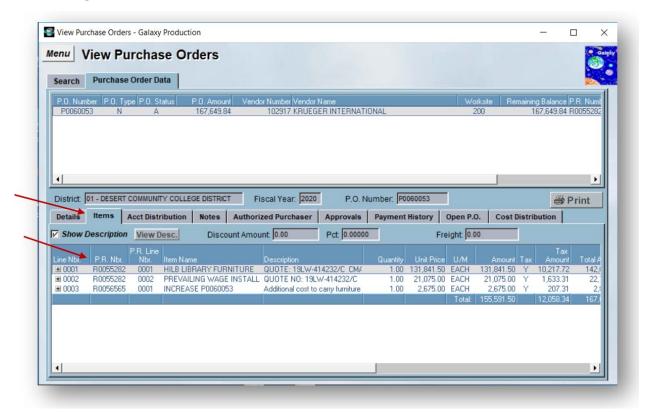

#### Step 6

Double-click to expand the "Business/Personnel System" in the Navigation Menu.

#### Step 7

Double-click to expand the "Purchasing System" folder.

#### Step 8

Double-click to expand the "Purchase Requisition Management" folder then select the "Modify Purchase Requisition" screen. Select Ok.

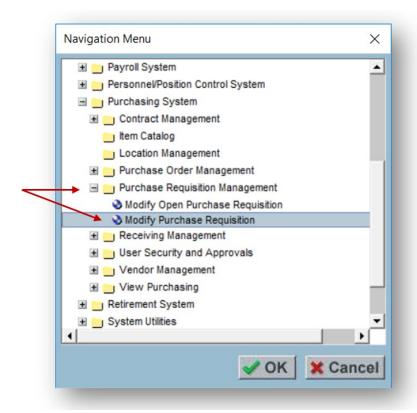

Enter the Purchase Requisition number that you wrote down in the "Copy from Purchase Requisition Number" field. Select Add.

Whenever you "Copy From" an old Purchase Requisition, all the information from the previous Purchase Requisition is copied to the new Purchase Requisition. This is a helpful short cut for Purchase Orders Change Orders/ Open Purchase Orders / Purchase Orders.

# **Note: When copying Purchase Requisitions**

A Purchase Requisition can only be copied from another Purchase Requisition. An Open Purchase Requisition can only be copied from another Open Purchase Requisition.

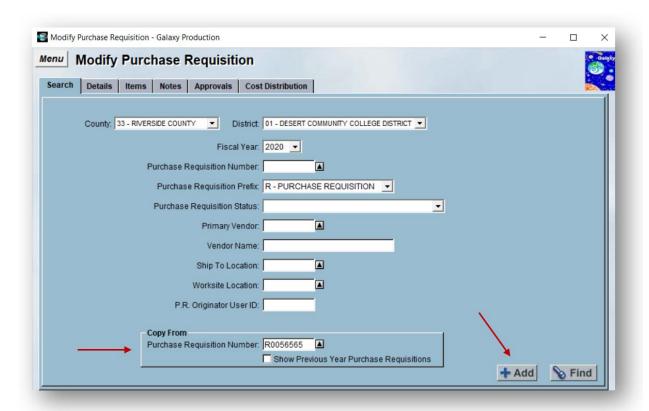

Step 10

Leave all the same information in the Details tab.

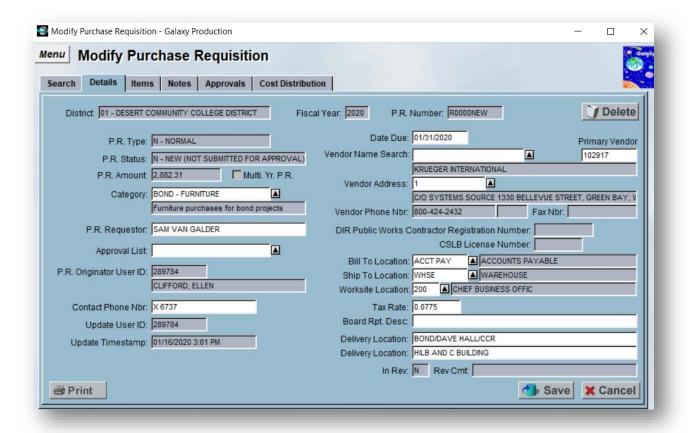

The changes for a Purchase Order Change Order will occur under the items tab. Modify the lines to say the following:

- **Item Name** must say "Change Order 'Purchase Order Number'". For example, Change Order P0060053.
- **Description:** the reason for the increase.
- Account String: Can stay the same from the previous Purchase Requisition or changed at the Department's discretion.

# **Example of a Purchase Order Change Order Entry**

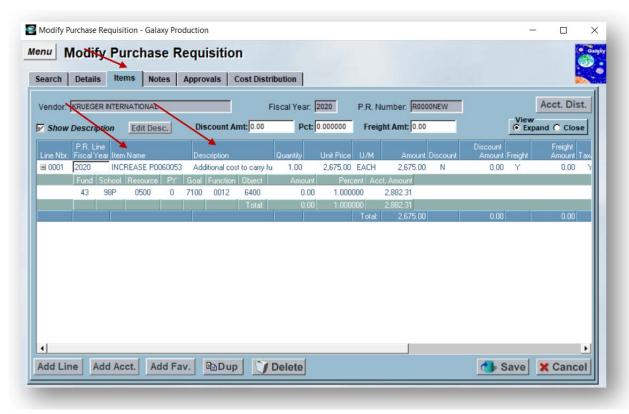

# Step 12

Go to the Details tab and select the save button. Print the Purchase Requisition and attach documentation supporting the Purchase Order Change Order and scan via email to Purchasing.

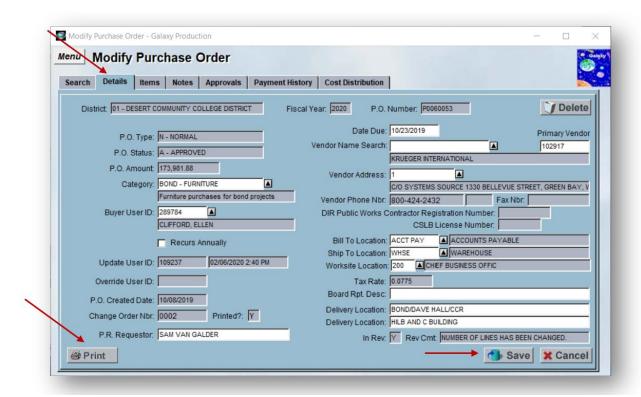

Once the Purchase Requisition has been approved, Purchasing will attach the Purchase Requisition to the Purchase Order referenced in the Item Name, and the change order will be saved to that Purchase Order.

# **Shortcuts/Tips or Tricks**

#### **Account Distribution**

Account Distribution can only be used if the entire Purchase Requisition or Open Purchase Requisition is funded by the same budget code(s).

# Step 1

Select the Account Distribution button, which is located on the top right corner of the screen under the items tab and must be entered before entering the Line Number/Items.

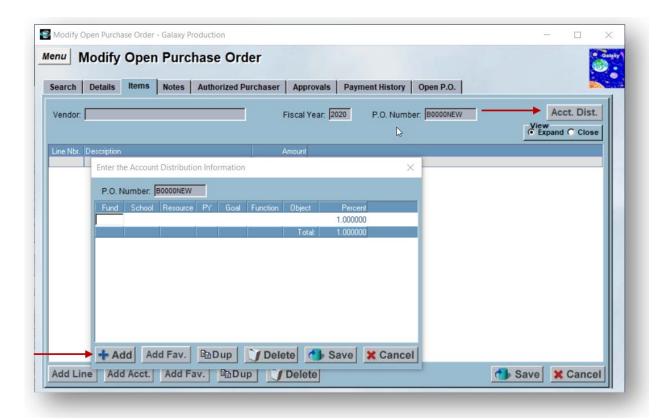

A box will appear. Select the + Add button to enter the Account String. (use the "tab" key to move from one budget code field to the next. Select Save.

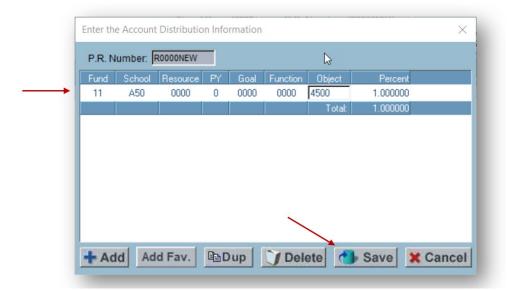

### Step 3

A box will appear to "Please confirm your request to save your changes". Select ok.

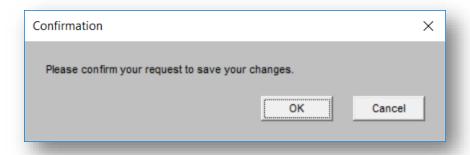

Requisition is now ready to enter Line Items.

#### Step 5

Select "Add Line" to add a line item. The account string will automatically be added to the Line item.

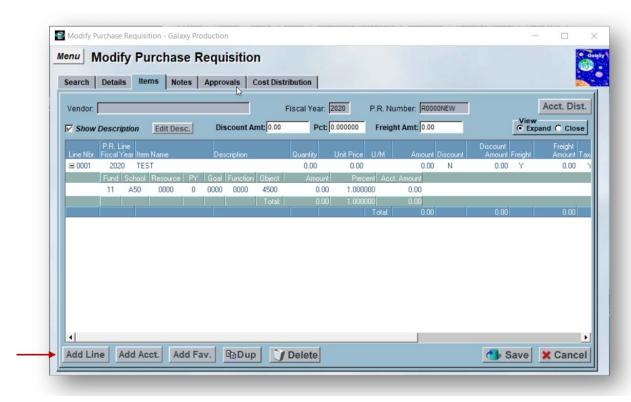

# **Duplicate**

The Duplicate button is used to Duplicate the information from one line by adding the same information to a whole new line.

Select any window from Line 1. For example, the column Line Nbr. 001 has been selected.

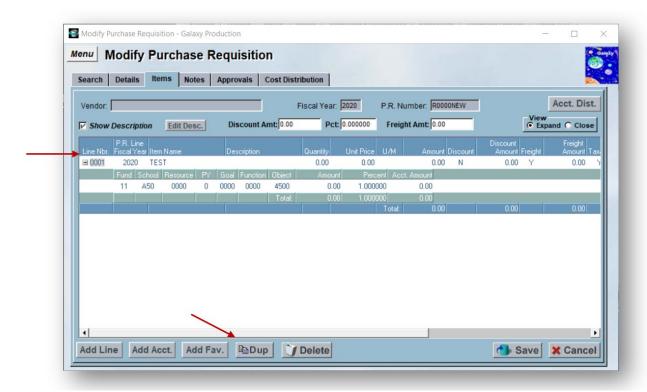

# Step 2

Select the Dup (Duplicate button). In the example below, everything from Line Nbr. 001 has now been duplicated to Line Nbr. 002.

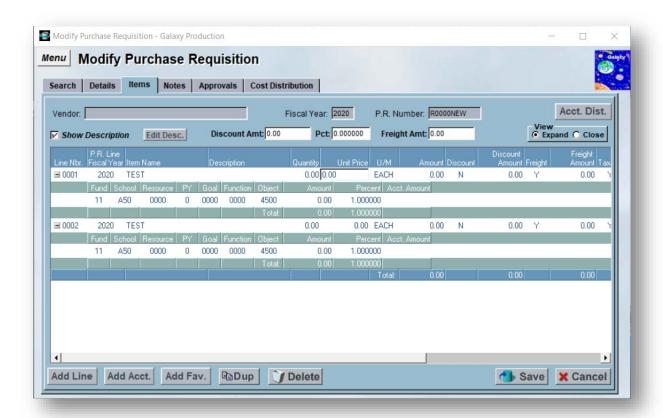

#### **Add Favorites**

Submitters can save SACS budget code strings in Galaxy to be used when creating requisitions.

# Step 1

Double-click to expand the "Business/Personnel System" in the Navigation Menu.

#### Step 2

Double-click to expand the "Purchasing System" folder.

Double-click to expand the "User Security and Approvals" folder then select the "Modify User SACS Account Favorites" screen. Select Ok.

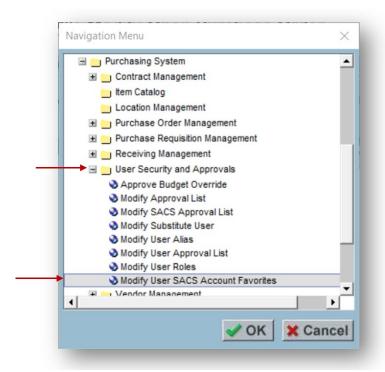

# Step 4

Enter your Employee Number and Select Find.

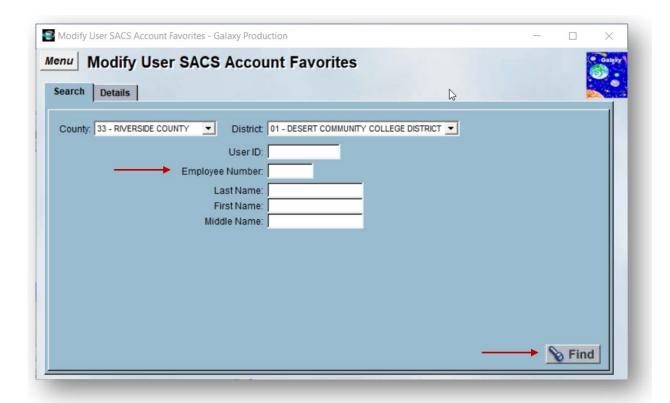

Select +Add to set up SACS Account. Check your budget to verify that the entire account string is valid before adding it as a favorite. Enter the Account String and description. Description is limited to 50 characters including spaces.

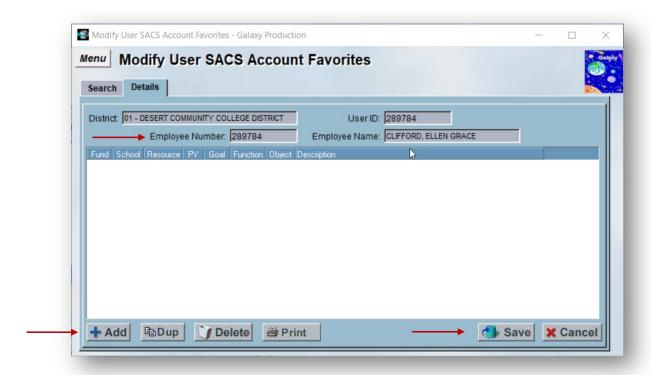

Select Save when done entering Account Strings. This button is located on the button of the Modify Purchase Requisition or Modify Open Purchase Requisition Screen.

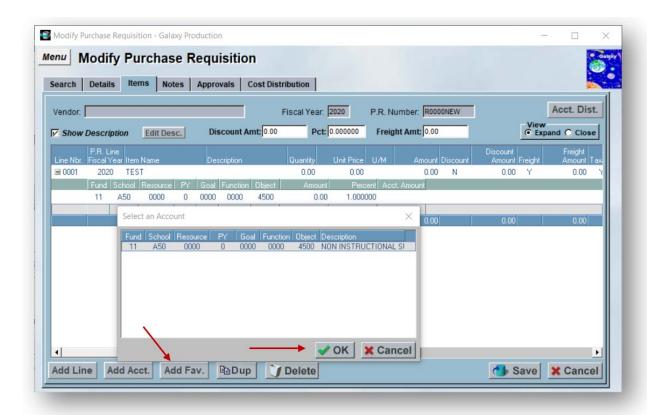

# Appendix A: Budget Check

Always review your Budget prior to submitting a Purchase Requisition or Open Purchase Requisition. Expenses made before prior entry of expenses in Galaxy are not approved Purchases and should not be made without a Purchase Order or Blanket Purchase Order number.

# **Budget Check**

#### Step 1

Double-click to expand the "Business/Personnel System" in the Navigation Menu.

#### Step 2

Double-click to expand the "Financial System-District" folder.

#### Step 3

Double-click to expand the "View Financial" folder then select the "View Financial Summary" screen. Select Ok.

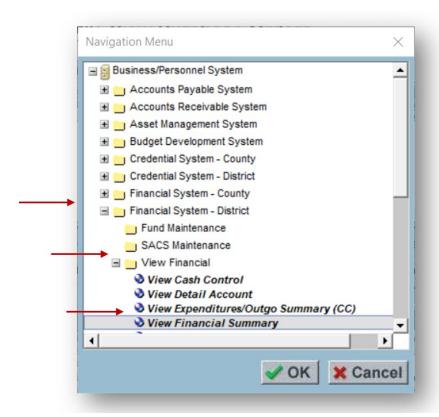

A web-based version of GALAXY WEB screen will open up in your internet browser.

# **View Financial Summary Example**

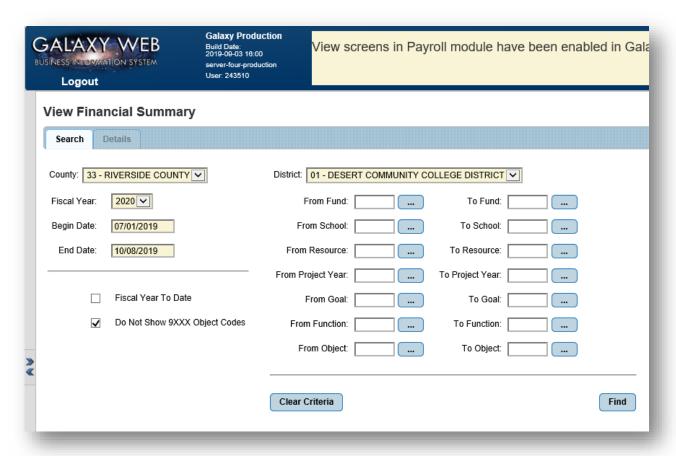

Generate Budget Report of Department Example: School of Social Arts Science and Arts General Fund Operational Budget.

# Step 5

- **Fiscal Year:** Enter the current fiscal year you are working in. The current year is the default.
- Begin Date: The begin date you are running the report for.
- End Date: The end date you are running the report for.
- For this example, if you run a report for the 1st Quarter the dates will be 7/1/2019 to 9/30/2019.
- From Fund Section: A two-digit number on both the left and right side.

- **From School:** A two-digit number and one letter on both the left and right side.
- From Resource: A four-digit number on both the left and right side.
- From Project Year: A one-digit number on both the left and right side.
- From Goal: A four-digit number on both the left and right side.
- From Function: A four-digit number on both the left and right side.
- From Object: A four-digit number on both the left and right side.

Select find.

# **Example**

In the diagram below, in the From School section, 50A has been entered on the left side and 50Z on the right side. The Resource, Project Year and Goal-Function has been left blank. In the From Object Code section, 4000 has been entered on the left side and 6400 has been entered on the right side. Select on Enter.

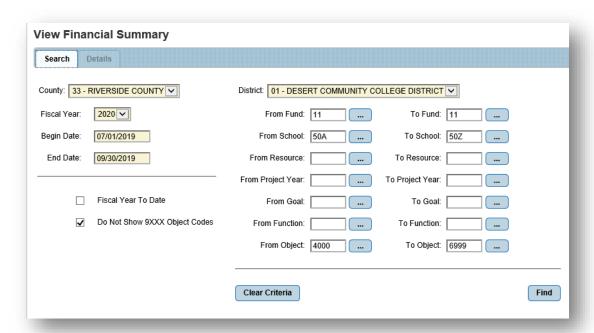

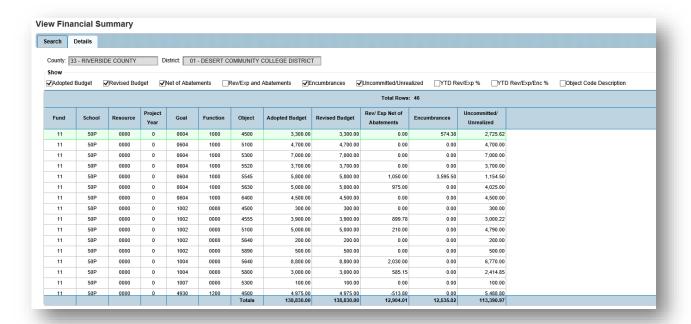

A list of the account strings including the Fund, School, Resource, Project Year, Goal, Function, and Object will generate. Other information included on this report will be the numbers from the Adopted Budget, Revised Budget, Revenue/ Expenditures Net of Abatements, Encumbrances, and Uncommitted/Unrealized. Analyze as needed.

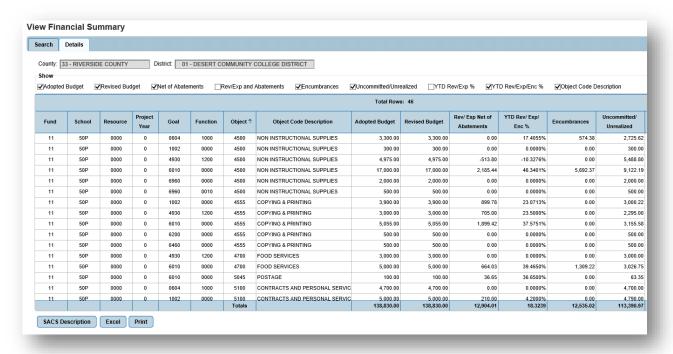

# **Department Budgets Five Categories of Expenditures:**

- **Academic Salaries -** Object code series 1000-1999.
- **Classified -** Object Code series 2000-2999.
- **Benefits -** Object Code series 3000-3999.
- **Supplies and Materials -** Object Code series 4000-4999.
- Operating Services and Expenses Object Code series 5000-5999.
- **Capital Outlay -** Object Code 6400 (Any purchase over \$500.00).

Refer to Object Code for more information.

# **Understanding View Financial Summary Terms**

- **Fund-** Restricted or Unrestricted (General fund 11).
- **School** department and location (Cost Center).
- **Resource** Assigned to specific Restricted/Grant program.
- **Project Year -** Fiscal Year.
- **Goal-Function** Eight-digit numeric code assigned to discipline.
- **Object code** the category of an expenditure.
- **Object code description -** description of expenditure Object code.
- Rev / Exp Net of Abatements expenditures or Revenues less abatements.
- **Abatement -** A reduction to an expenditure that already been made.
- **Encumbrances -** The commitment of all or part of an appropriation.
- **Uncommitted** The balance of an appropriation not yet committed for specific purposes.

# **How to Read the View Financial Summary**

- Revised budget Total current entire amount in the specific budget.
- **Rev/Expenses Net of Abatements** Actual Expenses that have been accounted for on the ledger to date.
- Ytd rev/expenses enc% percentage of total budget expenditures including Encumbrances expensed to date.

- **Encumbrances** the commitment of all or part of an apportionment (contracts for 1 year).
- **Uncommitted/unrealized** available balance in the budget for expenditures.

# Formula for the Entire Budget:

• Revised Budget: Less: (Expenditures + Encumbrances) = Equals: Available Balance.

# How to read the View Financial Summary Account Budget String

The view Financial summary has a breakdown of individual budgets within the entire budget. These are called budget account strings. Assigned to Expenditure object codes such as food, instructional supplies, contracts, etc. Each individual account budget string is used to budget for each category.

# **Budget or Expense Transfers**

Budget or Expense Transfers are Funds being transferred from one account to the next. They are not actual expenditures. Budget Transfers are always whole dollar amounts. Budget Transfers allow to Increase or Decrease Object Spending amounts. Budget Transfers must Balance to Zero. Budget Transfers can only be between Expenditures or Revenue Object Codes. Budget Transfers can only be transferred within assigned Budget and Project Year. Budget and Transfer Request Forms.